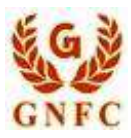

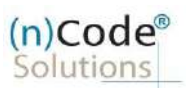

## **(n)Code Solutions- A Division of GNFC Limited Organization eKYC based Paperless DSC issuance for**

# **Government Category**

**Version 1.1**

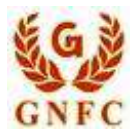

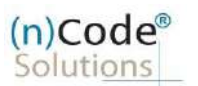

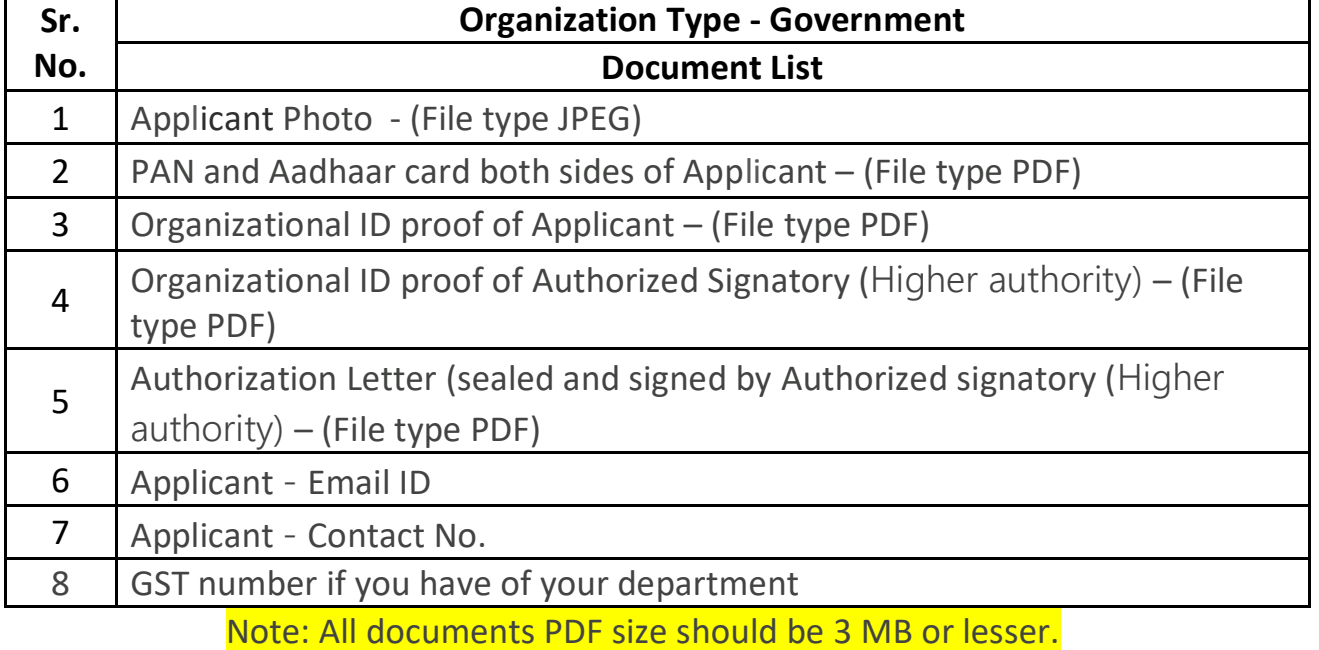

**Sr. No. Details Details**

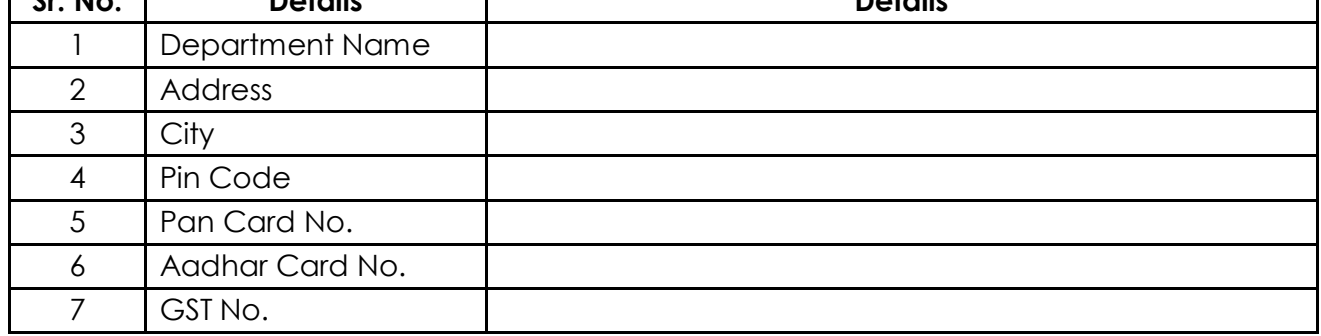

### **Authorization Letter draft: <http://www.ncodesolutions.com/PDF/Authorization-latter.pdf>**

٦

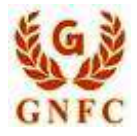

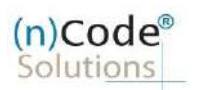

#### **DSC Registration Process for Government Category**

#### Creation of e-KYC Account:

- 1. Please access registration link from Email address or go to online DSC Sales from website
- 2. Select "YES" to proceed further.
- 3. Select "Yes" if you are existing (n)Code eKYC user else "No" to create new (n)Code eKYC account.
- 4. Fill all your KYC details in eKYC Account Registration page.
- A. Select Organization Type : Government / PSU Organization
- B. Enter Organization legal name
- C. Enter Organization Address, Postal Code, Area/landmark, Town/City/Dist, Country, Telephone number, website URL and Organization unit (Optional)
- D. Perform PAN Verification, select Applicant name as per PAN. **OR** Enter Aadhar number , select Applicant name as per Aadhar.
- E. Select Gender, Date of Birth, Employee ID.
- F. Select KYC type (Pan, Mobile, User id (8 To 16 Character))
- G. Enter Pin and confirm Pin.
- H. Fill Subscribers details and validate unique Mobile Number and E-Mail provided using OTP.
- I. Upload eKYC documents as :
	- $\checkmark$  Photo (Applicant Photo should be in "jpg/png" format)
	- $\checkmark$  PAN card (PAN card copy should be in "pdf" format)
	- $\checkmark$  Address Proof (Organization Address)
	- $\checkmark$  Authority letter
	- $\checkmark$  Id card of authorized signatory
- J. Provide consent and perform "Submit eKYC details.
	- 5. Cross verify your eKYC account details to "Continue" further to sign subscriber's Agreement.
	- 6. Registration form along with applicant's photo will generated automatically, Click "Submit".
	- 7. System will redirect you to the eSign page to enable digitally signed application form. (\*Please don't close this page, system will redirect automatically)
	- 8. Login using existing eKYC Account / User ID and PIN (generated at stage F) to sign DSC Application form.
	- 9. Application successfully submitted and CID will be generated.
		- Subscriber receives Acknowledgement message on his/her Mobile and Email
- V 1.1 **(n)Code Solutions Certifying Authority. All Rights Reserved. [www.ncodesolutions.com](http://www.ncodesolutions.com/)** Page 3 of 14

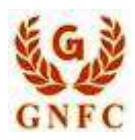

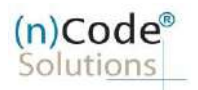

Subscriber will also receive video uploading link to record live video of minimum 22 seconds

(\*Subscriber will be received digitally signed "Application form" on **subscribers**<sup>2</sup> provided E-Mail ID)

1. Select "Yes" if you are existing eKYC user else "No" to create new eKYC account.

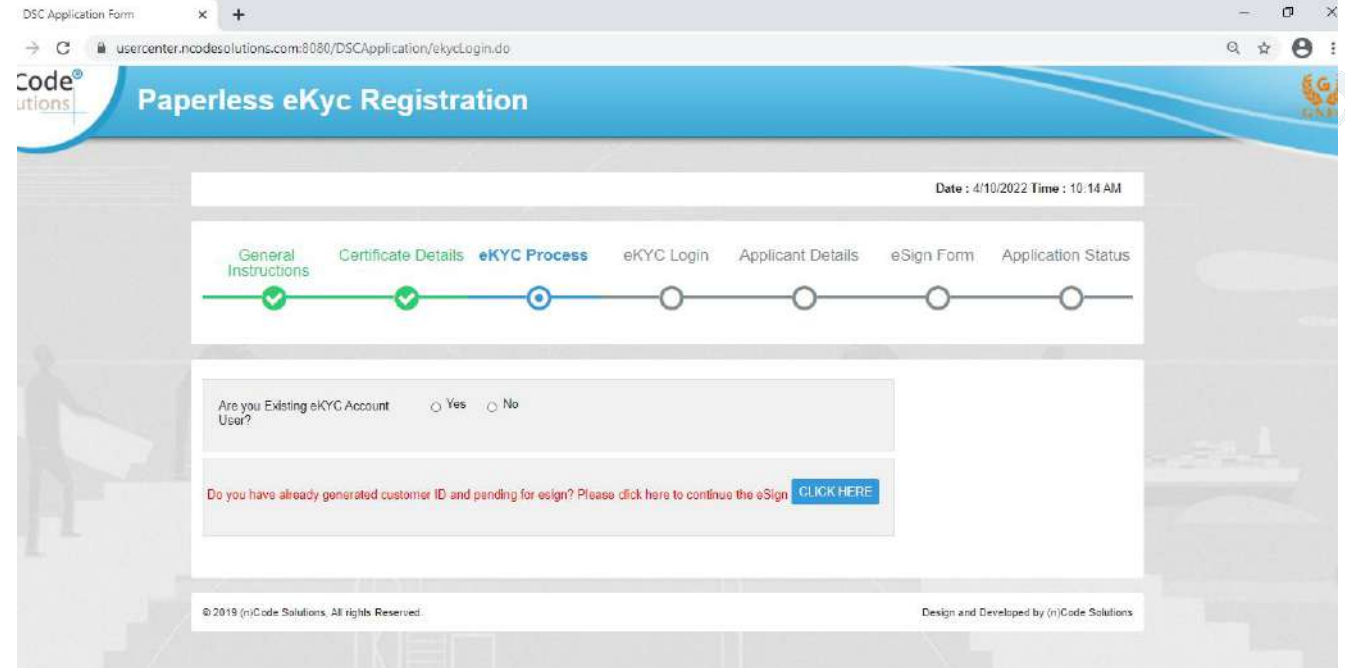

2. Click to "Organization eKYC Registration.

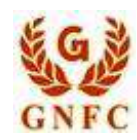

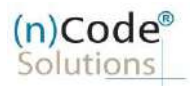

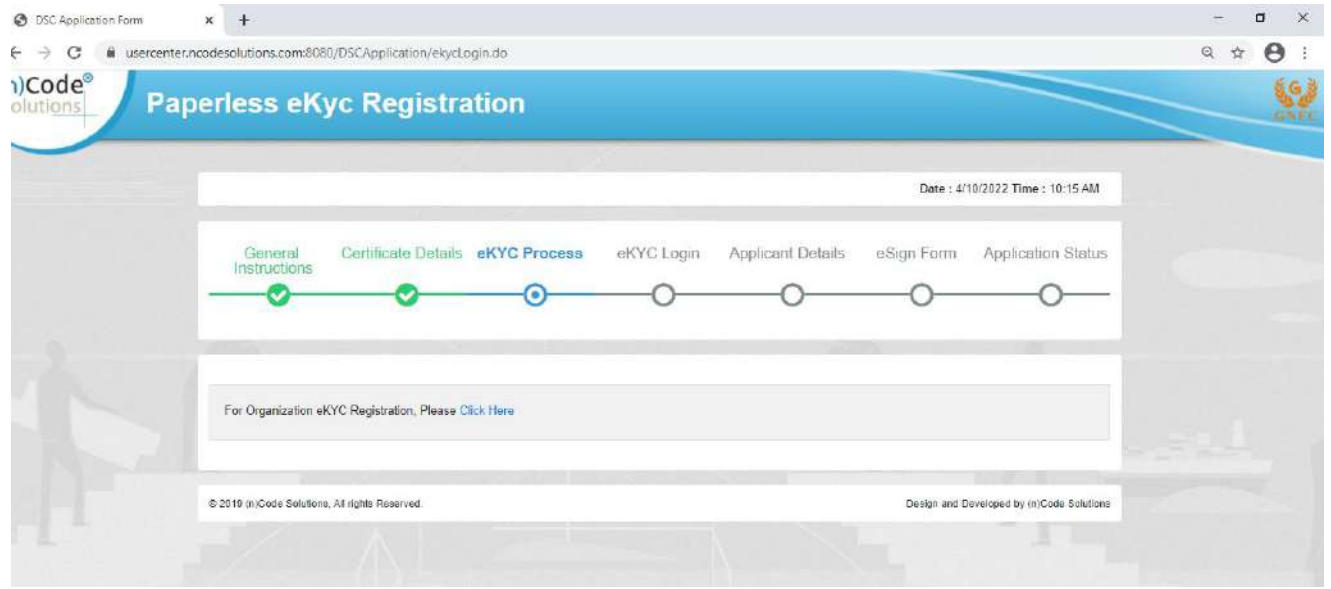

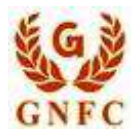

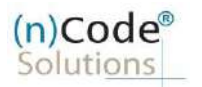

- 3. Please read left side instructions "eKYC Registration" before proceeding further.
- 4. Fill Subscribers details and validate.

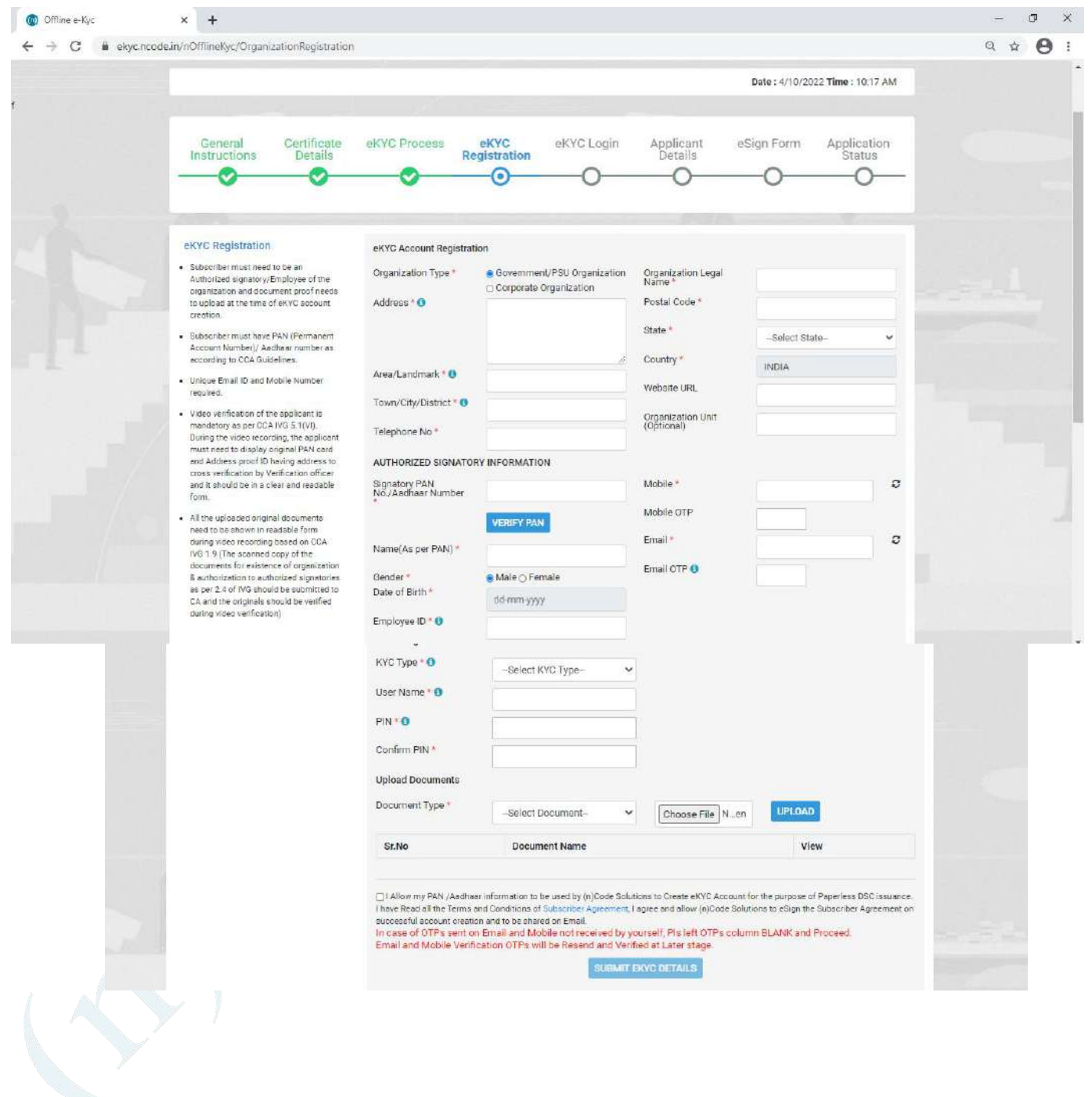

V 1.1 **(n)Code Solutions Certifying Authority. All Rights Reserved. [www.ncodesolutions.com](http://www.ncodesolutions.com/)** Page 6 of 14

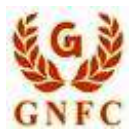

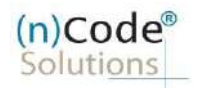

- o Select Organization Type : Government / PSU Organization
- o Enter Organization legal name
- o Enter Organization Address, Postal Code, Area/landmark, Town/City/Dist., Country, Telephonenumber and website URL(Optional)
- o Enter Authorized signatory's Information.
- o Enter Authorized signatory's PAN / Aadhaar number.
- o Enter Mobile Number and E-Mail and validate using OTP.
- o Applicant Photo should be in "jpg" format.
- o Create eKYC Userid (8 To 16 Character) and Pin (6 Digit/Numeric password).
- o Upload Documents (PDF format)
- o Provide consent and perform "Submit eKYC details"

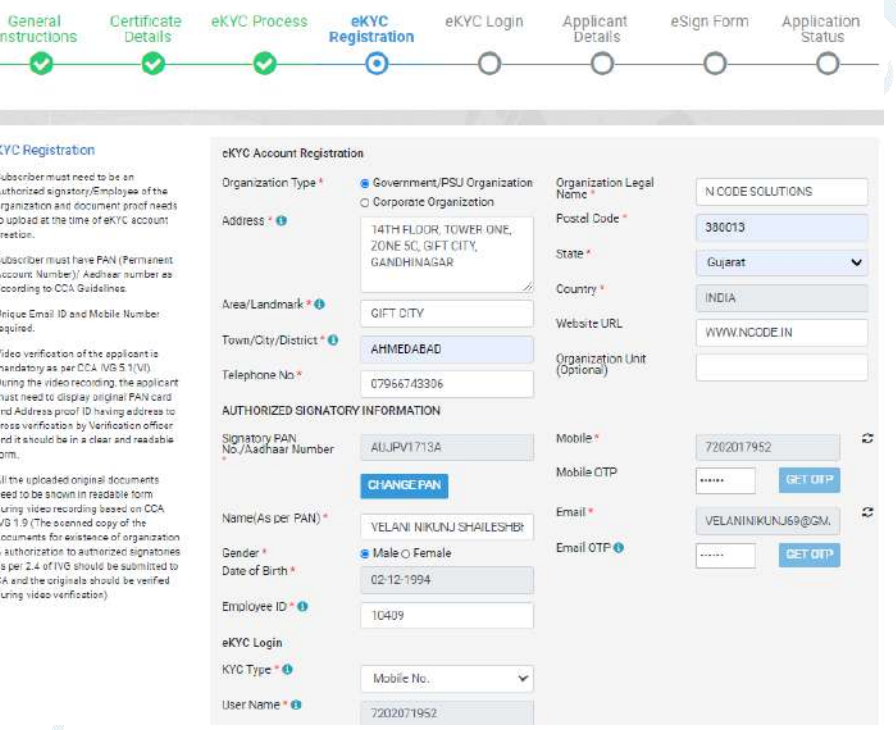

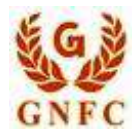

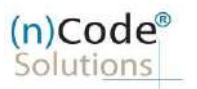

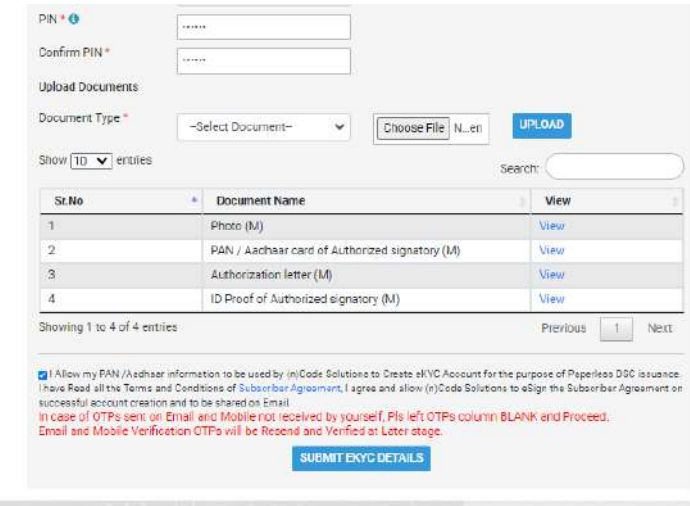

I rights Reserved.

 $\frac{1}{2}$ 

Design and Developed by (n)Code Solutions

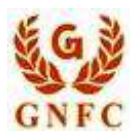

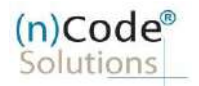

5. Cross verify your eKYC account details to "Continue" further to sign subscriber's Agreement. (\* Subscriber will be received digitally signed "Subscriber's Agreement" on **subscriber's** Email)

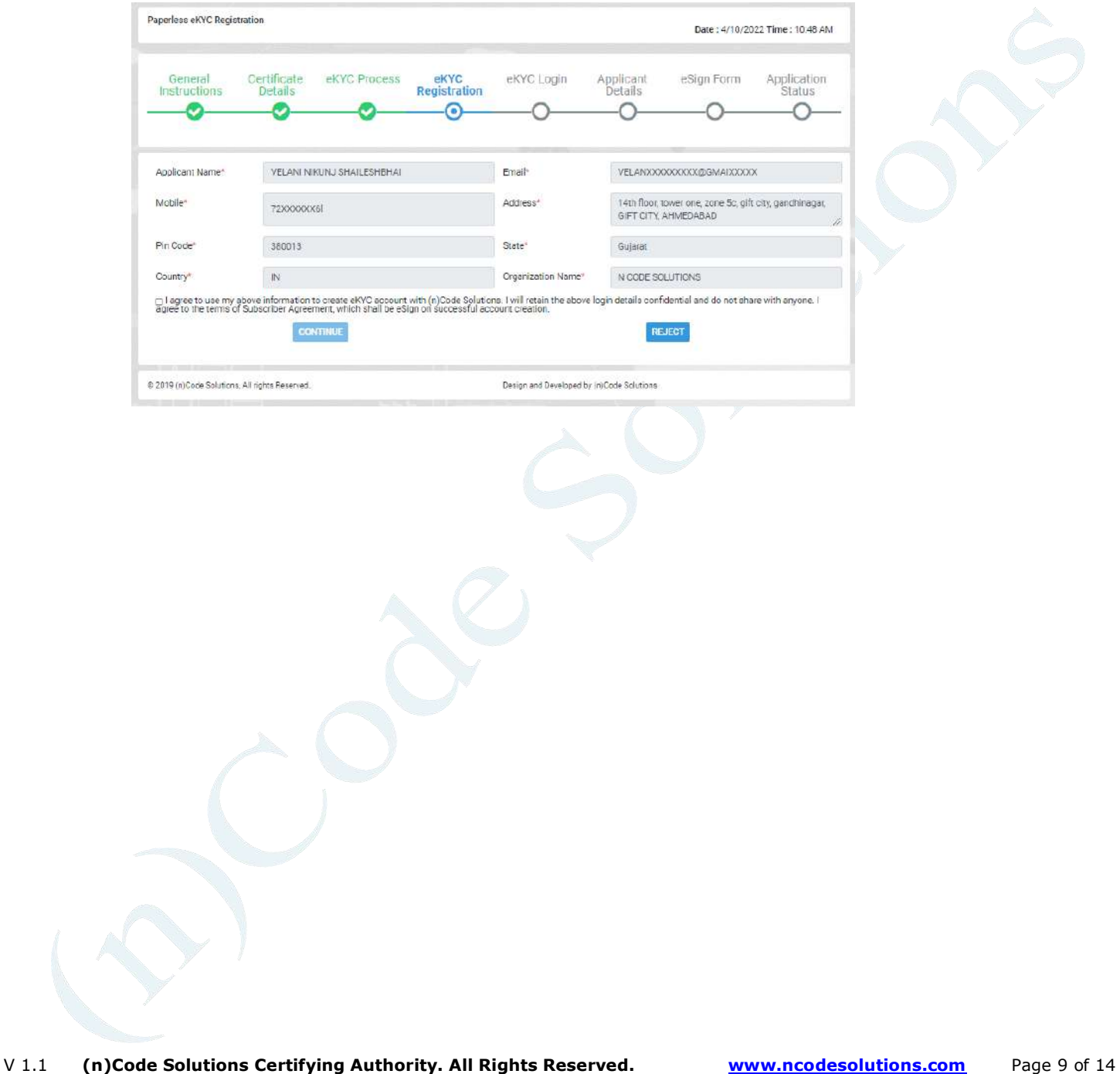

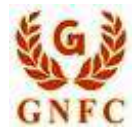

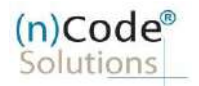

6. Registration form along with applicant's photo will filled automatically, Click "Submit".

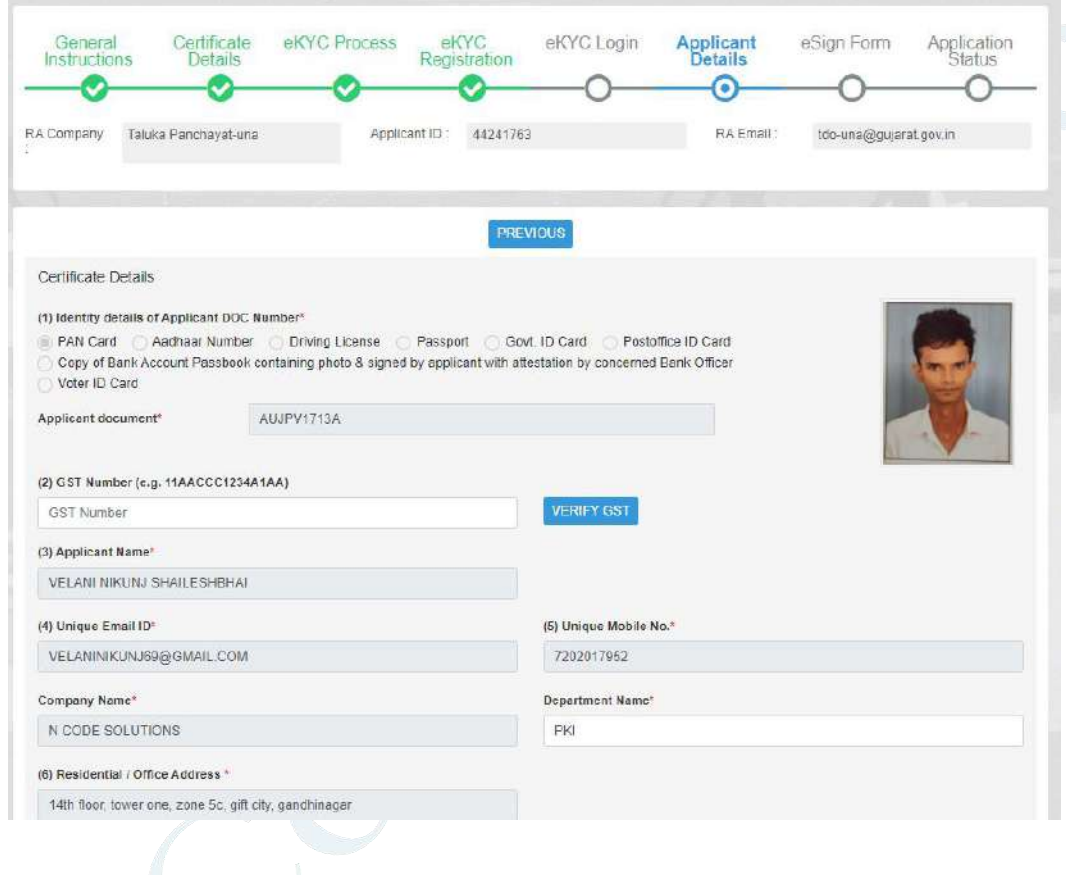

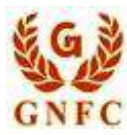

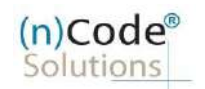

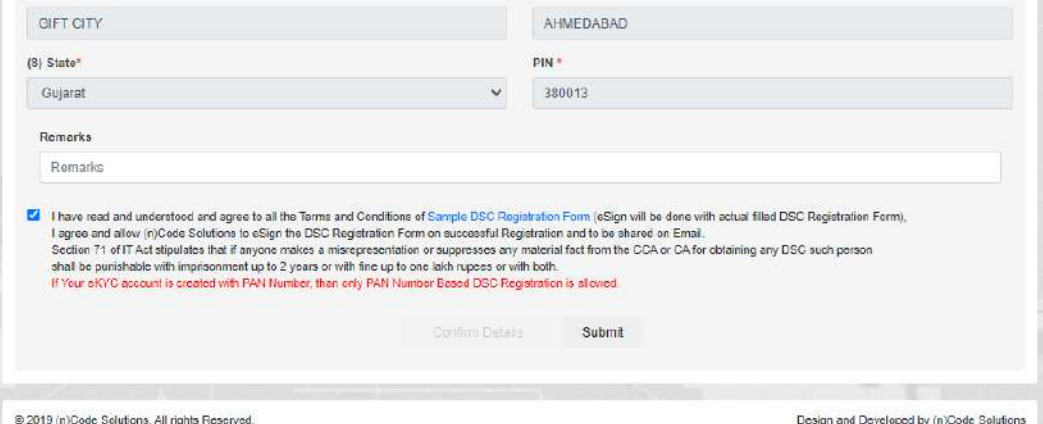

V 1.1 **(n)Code Solutions Certifying Authority. All Rights Reserved. [www.ncodesolutions.com](http://www.ncodesolutions.com/)** Page 11 of 14

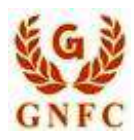

m.

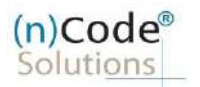

License Certifying Authority

7. System will redirect you to the eSign page to enable digitally signed application form. (\*Please don't close page system will redirect automatically)

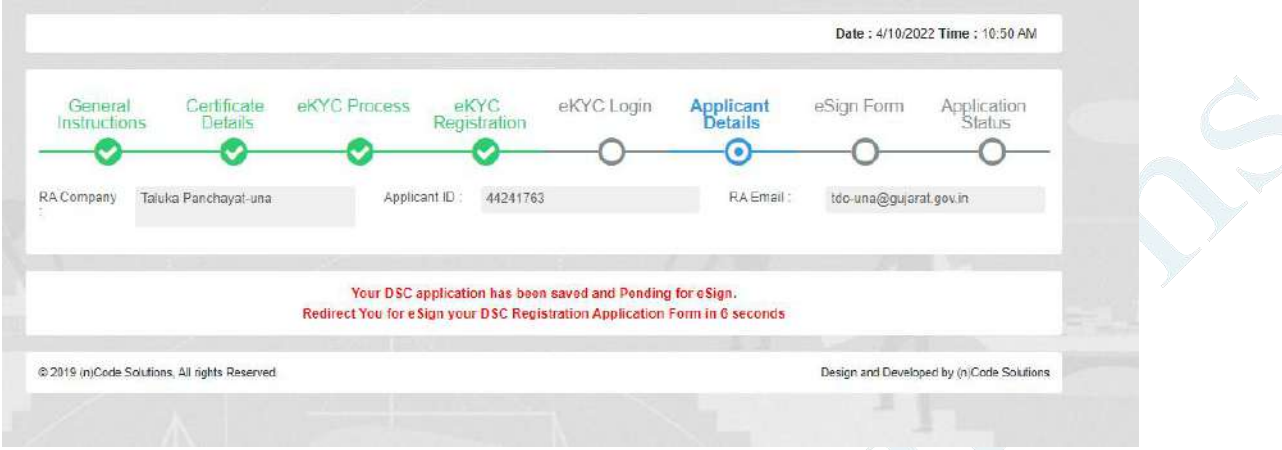

8. Login using existing eKYC Account / User ID and PIN to sign DSC Application form.

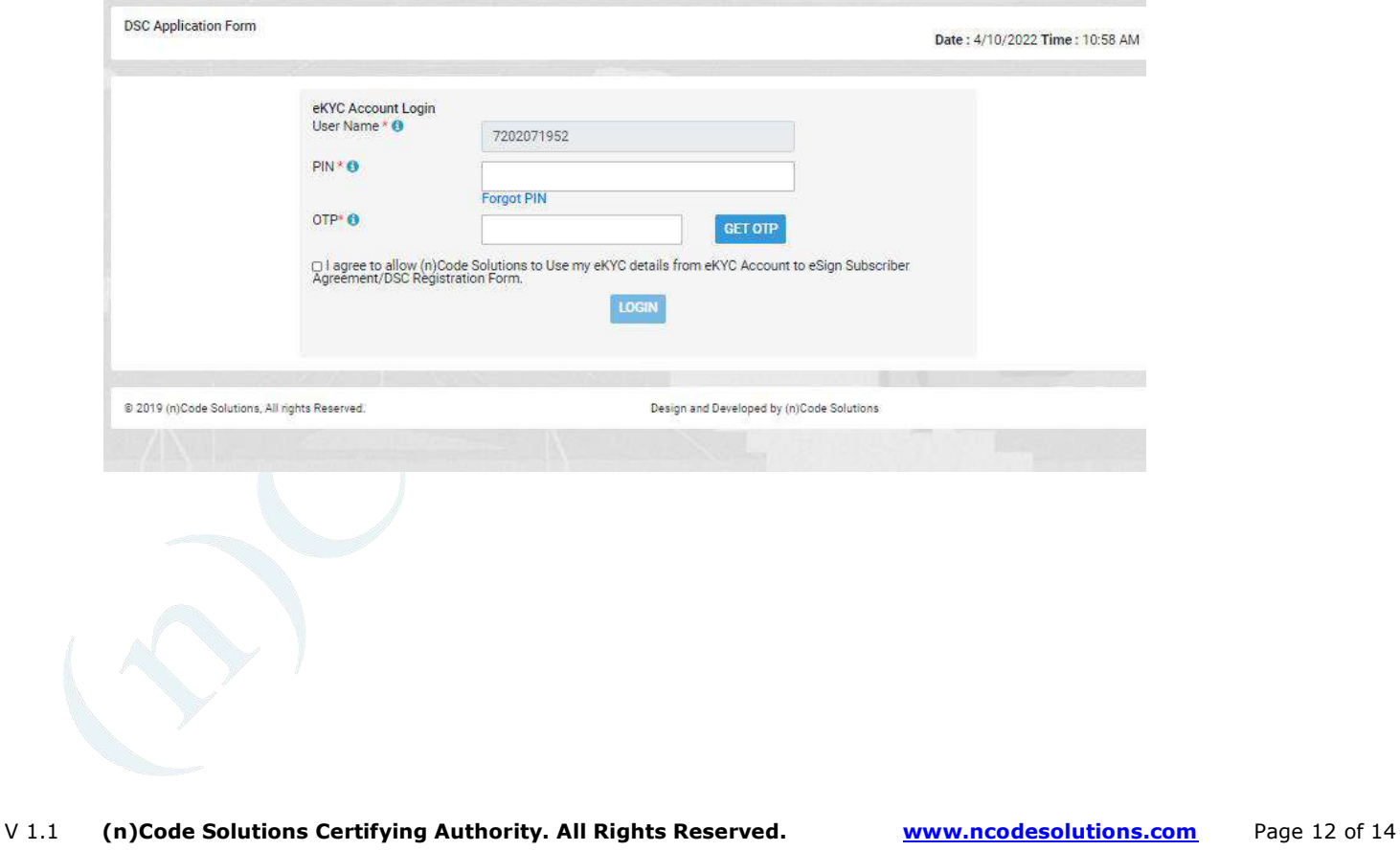

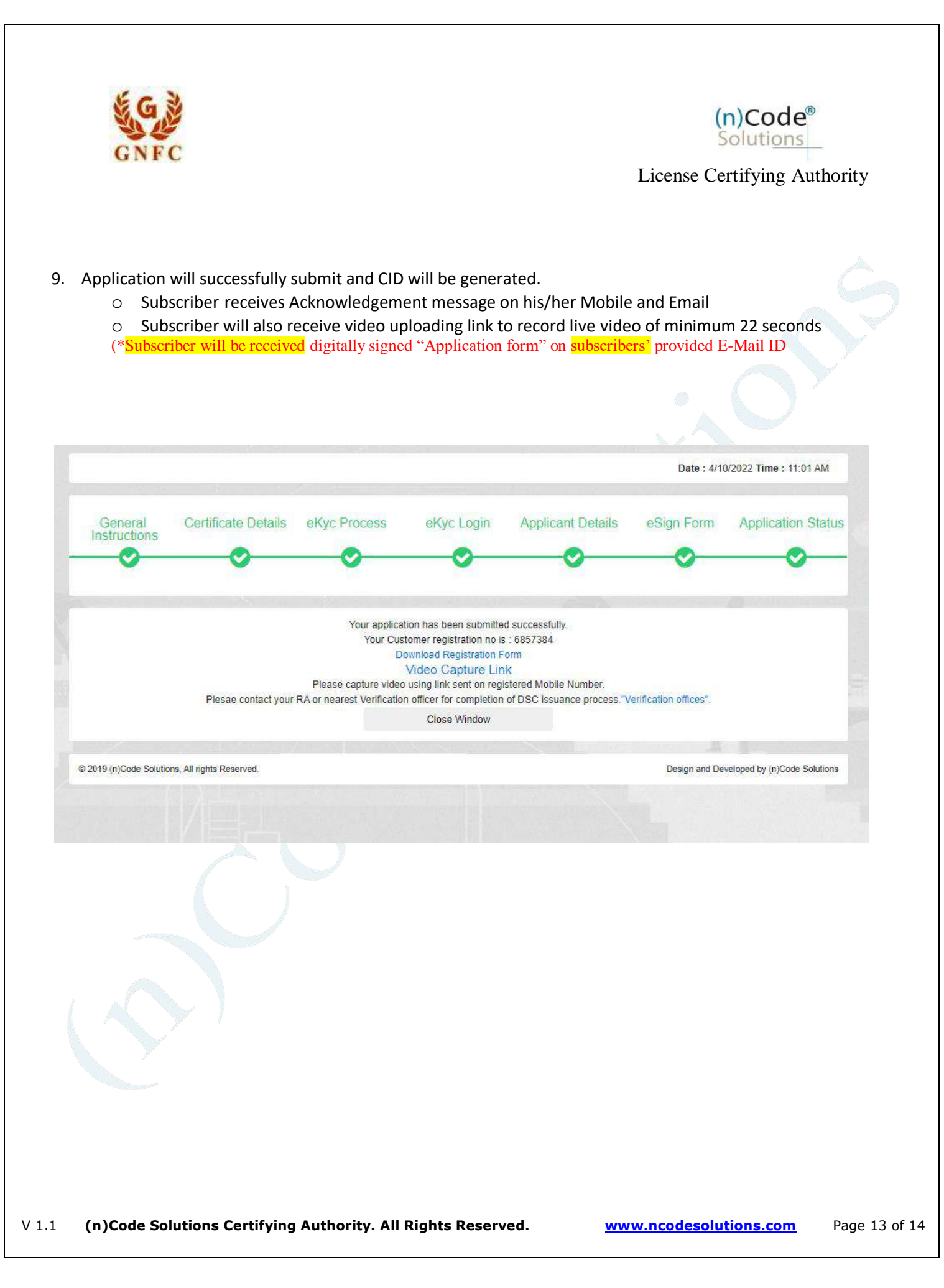

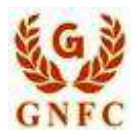

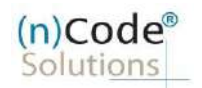

#### • Process of Government users having eKYC Account:

1. Login using existing eKYC Account (Userid) and PIN.

2. System will redirect to the eSign page to enable pre-filled details in DSC Application

3. Subscriber/User has to login again using existing eKYC Account / User ID and PIN along with mobile OTP to sign DSC Application form.

Subscriber receives Acknowledgement message on his/her registered Mobile number and E-Mail.

4. Application will be successfully submitted and Customer ID (CID) will be generated. Video link sent to user. Capture Video option available at this page.

Subscriber will also receive video uploading link to record live video of minimum 22 seconds.

After uploading video it would be forwarded to the Verification Officer for Verification of provided details 5. On successful verification, authorize code(s) and reference code(s) will be generated and will be sent on subscriber's registered Mobile number for downloading DSC on Crypto Tokens.

Ahmedabad Office : [aayushi.pandit@ncode.in](mailto:aayushi.pandit@ncode.in) / [alkesh@ncode.in](mailto:alkesh@ncode.in)

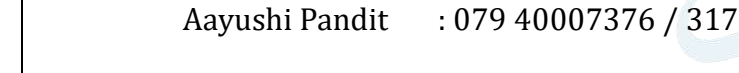

Alkesh Bhatt : 079 40007408

 Gandhinagar Office (Gift City) : [ramesh.wagh@ncode.in](mailto:ramesh.wagh@ncode.in) / [kinjal.patel@ncode.in](mailto:kinjal.patel@ncode.in) / [dorab.bhatporia@ncode.in](mailto:dorab.bhatporia@ncode.in)

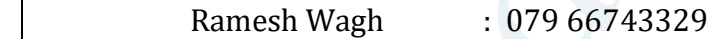

Kinjal Patel : 079 66743289

Dorab Bhatporiya : 079 6674334

Application Support : [dscsupport@ncode.in](mailto:dscsupport@ncode.in) & [dscsupport1@ncode.in](mailto:dscsupport1@ncode.in)

079 66743 306/207

P Rejection/Approval **Support**: [verificationofficer@ncode.in](mailto:verificationofficer@ncode.in)

079 66743 203/317

Compliance Support : dscverification@ncode.in

079 66743 206/207

For Tech. Configuration : [tokensupport@ncode.in](mailto:tokensupport@ncode.in) & [dschelp@ncode.in](mailto:dschelp@ncode.in)

(Toll free) 6356 894 444